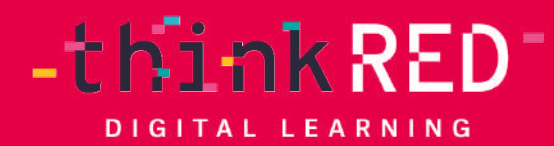

**The Second** 

# **5 Tipps für eine digitale Heftführung mit GoodNotes**

thinkRED – Lehrkraft Akademie

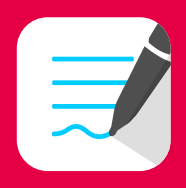

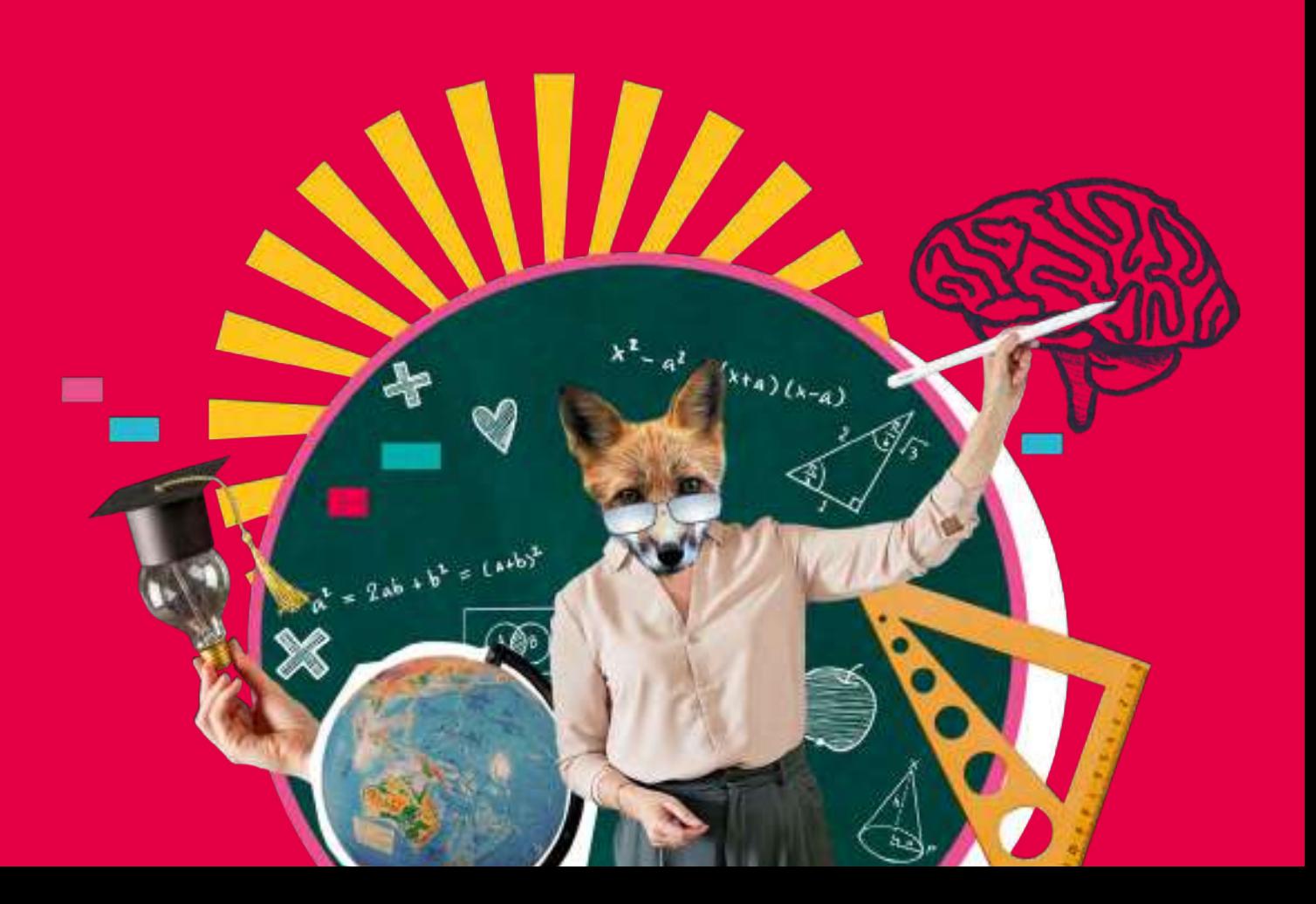

## **Herzlich Willkommen**

#### In der thinkRED Lehrkraft Akademie

Schön, dass du dabei bist. Mit unseren eBooks und Mini-Workshops wollen wir dir immer wieder hilfreiche Tricks und Tipps geben, um deinen Unterricht noch interaktiver, lebendiger und kreativer zu gestalten. Probiere am besten alles gleich aus und komme so direkt in die Umsetzung.

Gefällt dir ein Thema besonders gut und du möchtest tiefer in die Materie einsteigen, bieten wir 90-minütige Online- oder Vor-Ort-Workshops für dich und deine Kolleg\*innen an. Für weitere Informationen schaue auf unserer Website vorbei oder schreibe eine E-Mail an unsere Fortbildungskoordinatorin [Melanie Dominikowsk](mailto:m.dominikowski%40thinkred.de?subject=)i.

Viel Spaß mit dem eBook wünschen

 $\mathcal{A}'$   $\mathcal{A}$  Best

vom thinkRED Fortbildungsteam.

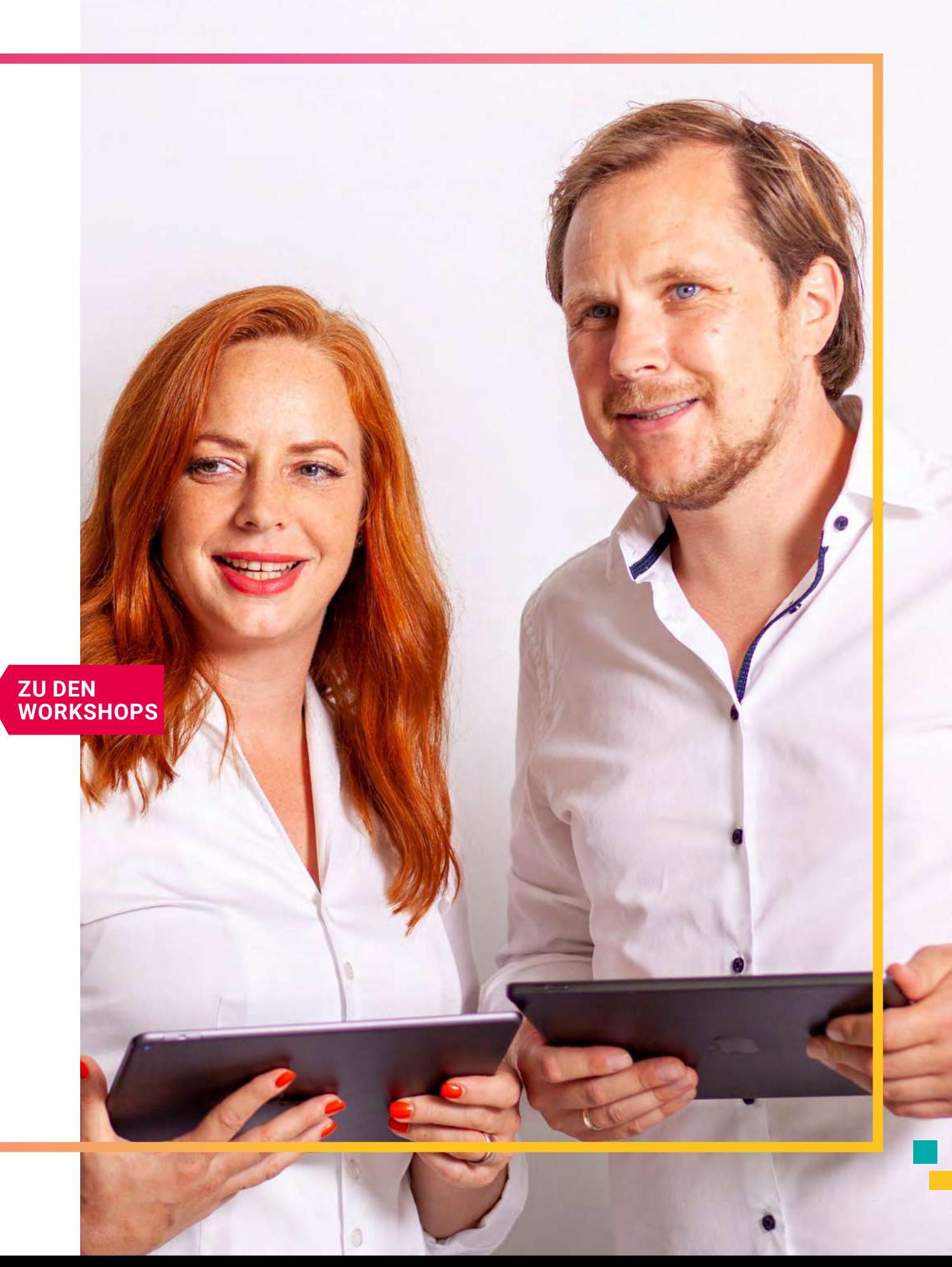

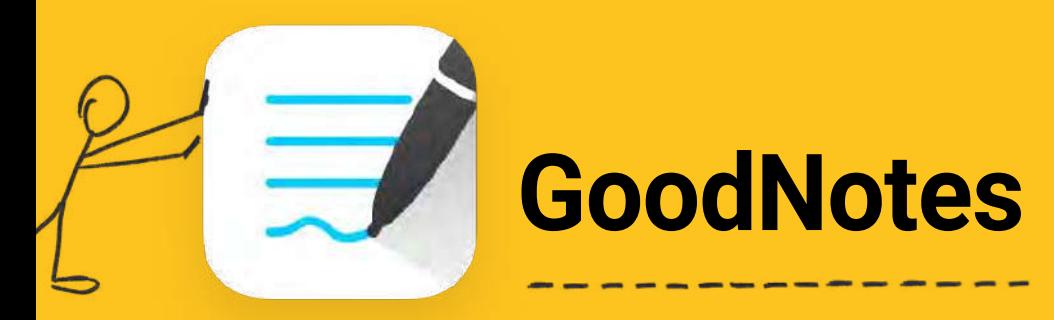

#### Das digitale Heft für Schüler\*innen

GoodNotes eignet sich besonders zur digitalen Heftführung in einer iPad-Klasse. Ob flüchtige Notizen, unterrichtsbegleitende Heftführung, Vokabeln lernen oder Lernposter erstellen – mit diesen Apps ist alles möglich!

Da die Tipps in diesem eBook für Schüler\*innen geschrieben wurden, werden diese im Folgenden auch direkt angesprochen. Du kannst Ihnen also gerne das eBook per AirDrop auf ihre iPads schicken.

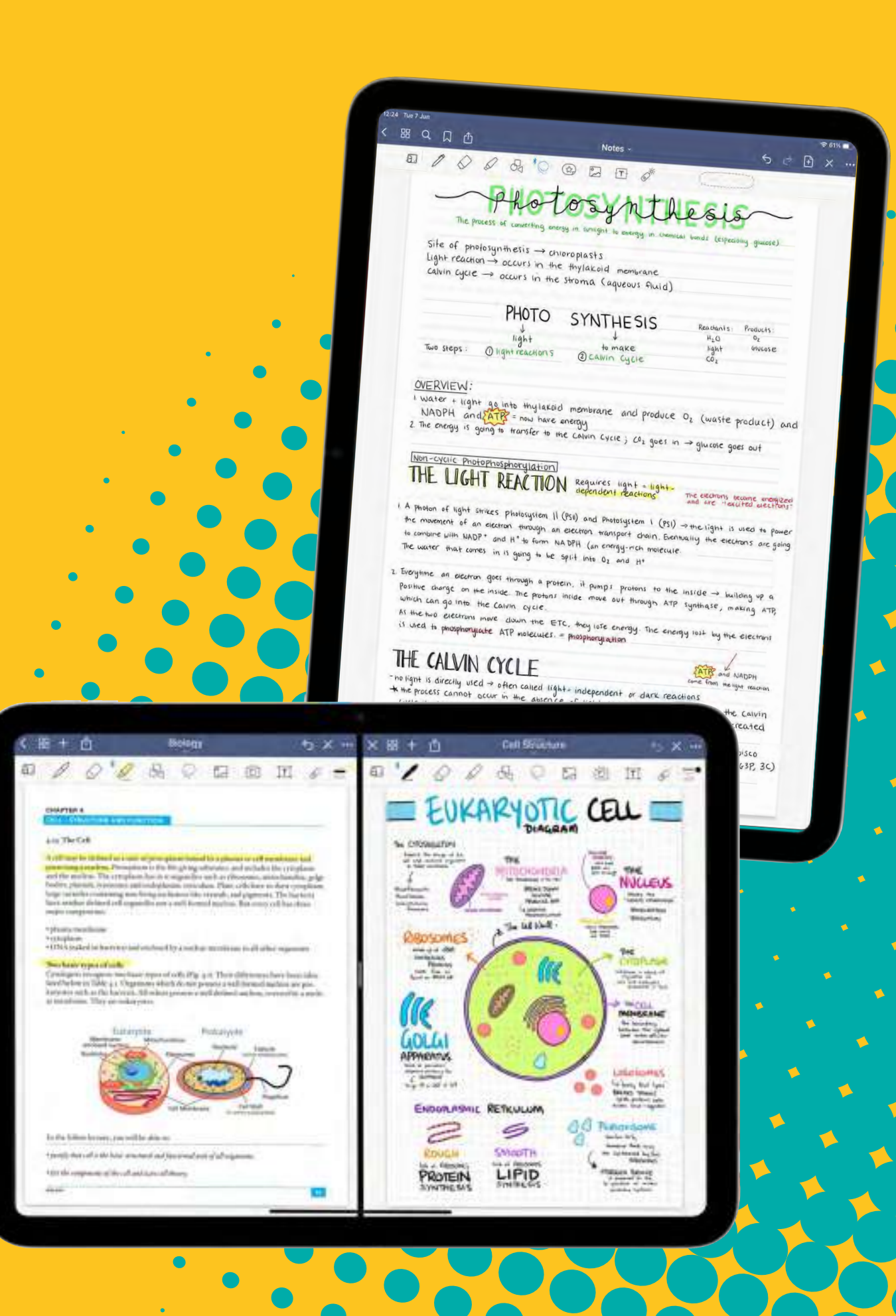

## **5 Tipps im Überblick**

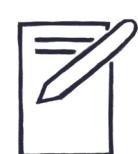

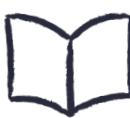

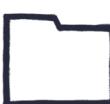

Einen Ordner anlegen

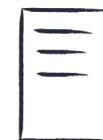

Eine Schnellnotiz machen  $\vert \equiv \vert$  Das richtige Papier auswählen

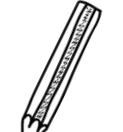

Ein digitales Heft führen **Ein digitales Heft führen** Den passenden Stift finden

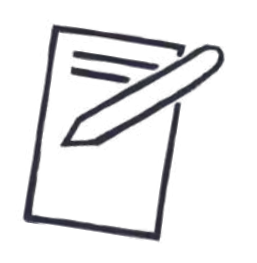

### Eine Schnellnotiz machen

Eine **QuickNote**, wie es bei GoodNotes so schön heißt, ist super, wenn es schnell gehen muss und du mal eben etwas aufschreiben, skizzieren oder festhalten willst. Natürlich kannst du die **QuickNote** mit allen Elementen von GoodNotes füllen, die dir auch in den Notizbüchern zur Verfügung stehen.

- Öffne die App GoodNotes auf deinem iPad.
- 2. Gehe auf die Seite mit deinen **Dokumenten.**
- Drücke auf das leere Blatt mit dem  $+$  in der Mitte. Wähle dann die Option **QuickNote**.
- 4. **Benenne** zuallererst dein Dokument, damit du es hinterher schneller wiederfindest.
- 5. Tippe dazu mit dem Finger auf die Kopfzeile, in der **Untiteled (Draft)** steht. Tippe dann auf das kleine in dem Feld darunter und **ändere deinen Titel**.

6. Jetzt kannst du anfangen zu schreiben.

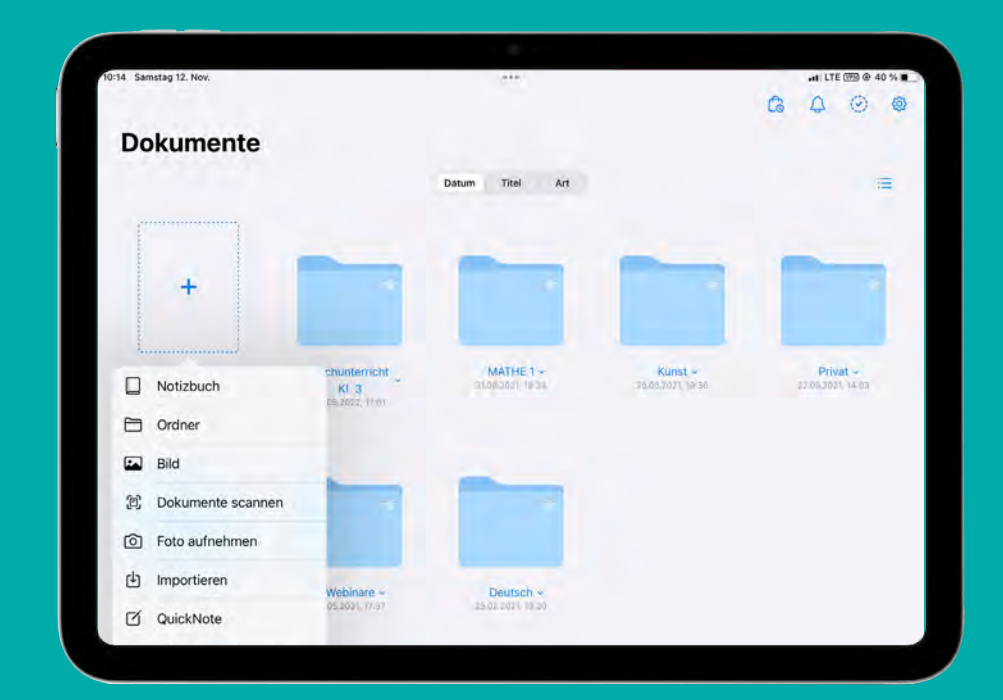

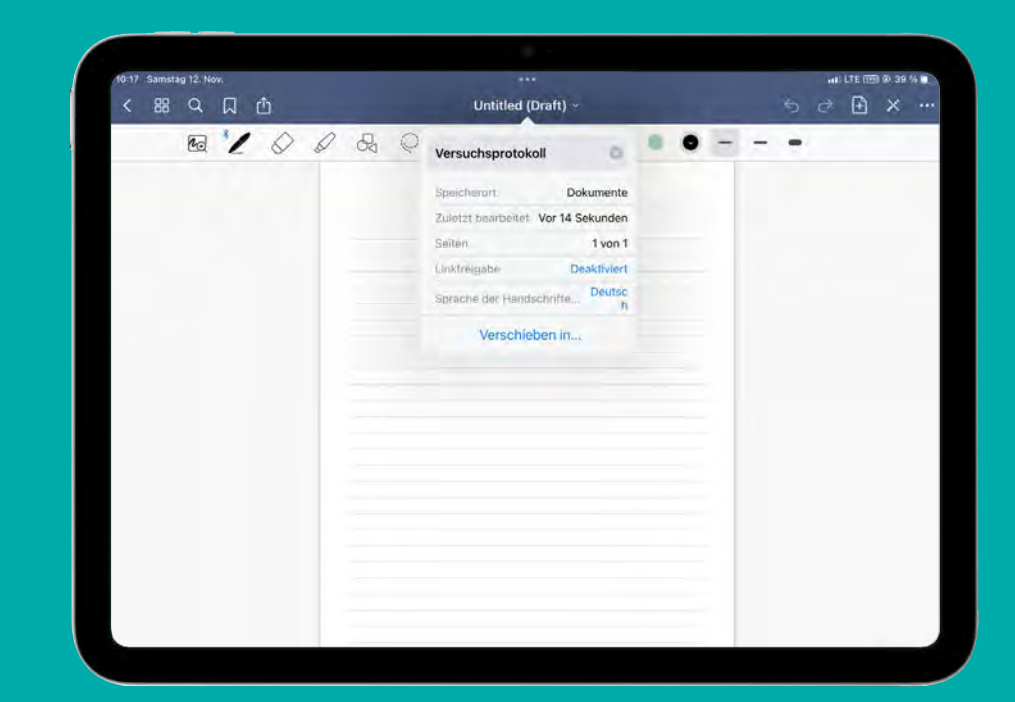

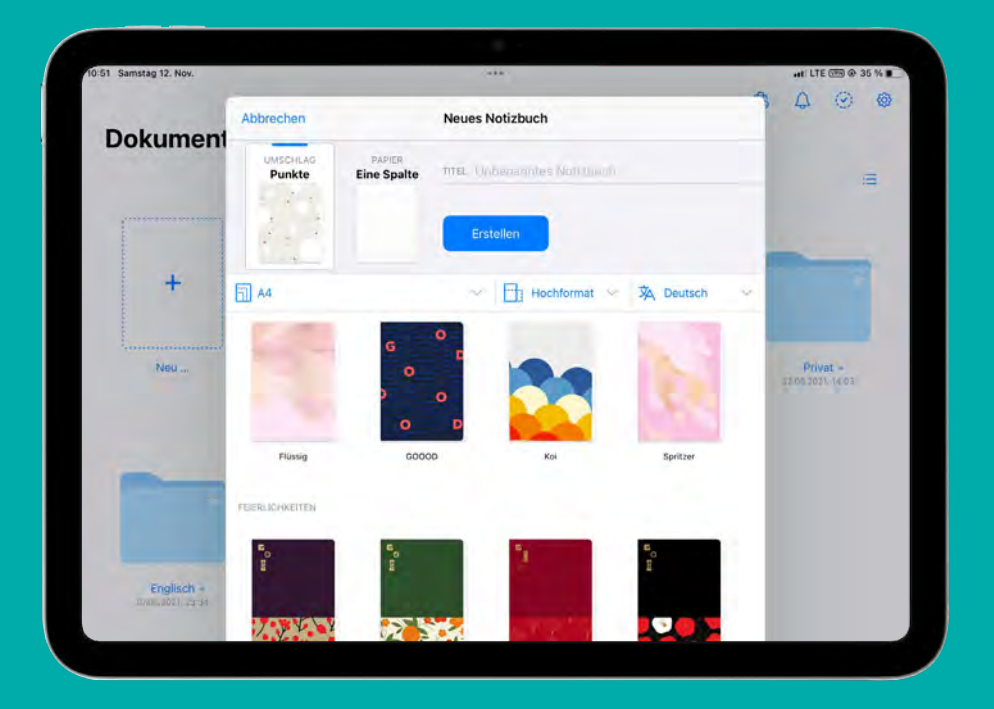

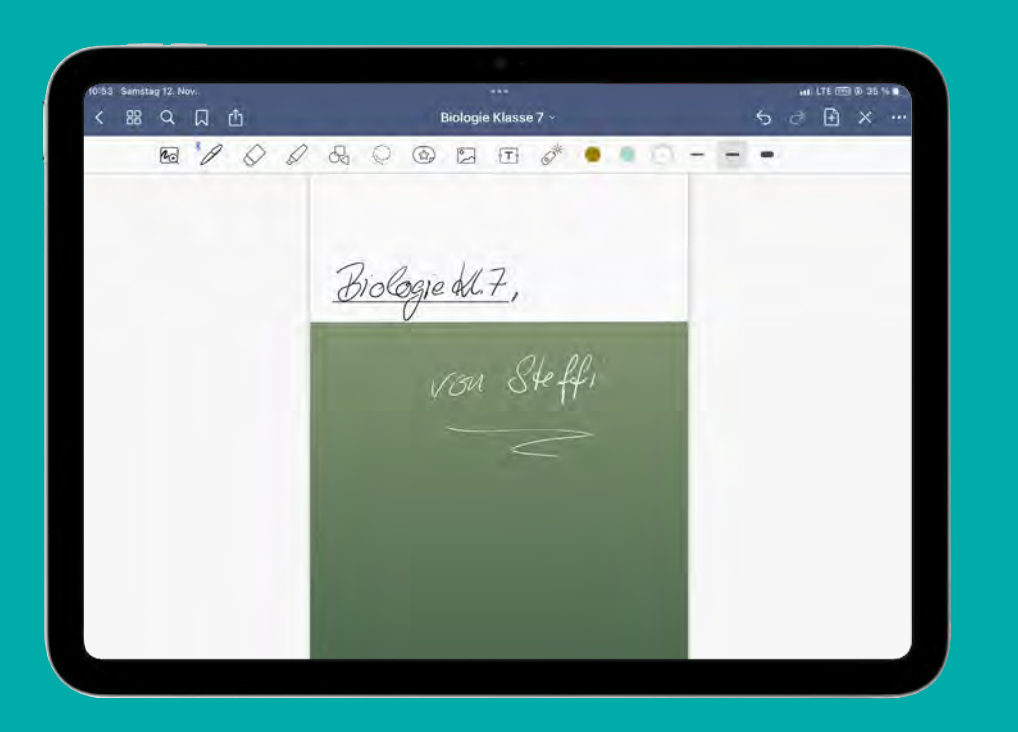

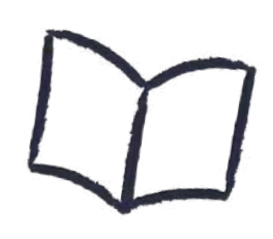

### Ein digitales Heft führen

Du kannst ein digitales Heft für alle Fächer deines Unterrichts führen. Ob Quer- oder Hochformat, DIN A4 oder A7 (iPhone kompatibel), alles ist möglich. Ebenso wie die Umschlag- oder Papiergestaltung.

- 1. **Öffne** die App GoodNotes auf deinem **iPad.**
- 2. Gehe auf die Seite mit deinen **Dokumenten.**
- Drücke auf das leere Blatt mit dem  $+$  in der Mitte. Wähle dann die Option **Notizbuch.**
- 4. Wähle zuerst die **Papiergröße** und die **Papierfarbe** aus.
- 5. Wähle zwischen einem Heft im **Hoch-** oder **Querformat**.
- Als nächstes schaust du dir die vielen verschiedenen **Umschläge** und **Papiervorlagen** an und wählst die für dein Fach passenden. 6.
	- Als letztes ist es auch hier ganz wichtig, das Notizbuch 7. zu **benennen**, bevor du auf **Erstellen** drückst.
- **Extra Tipp:** Öffne das erstellte Heft und gehe über die 4 Quadrate oben links auf die erste Seite mit dem Umschlag, beschrifte ihn zusätzlich mit deiner Handschrift. 8.

#### Einen Ordner anlegen

Neben den **QuickNotes** und den Notizbüchern macht es Sinn, Ordner und Unterordner für die verschiedenen Fächer anzulegen. So hast du eine gute Struktur und Ordnung und findest all deine Materialien auf einen Blick.

- Öffne die App GoodNotes auf deinem iPad.
- 2. Gehe auf die Seite mit deinen **Dokumenten.**
- Drücke auf das leere Blatt mit dem  $+$  in der Mitte. Wähle dann die Option **Ordner**.
- 4. Lege zuerst den **Namen des Ordners** fest. Denke hier ruhig etwas größer, da du auch noch **Unterordner** anlegen kannst.
- 5. Der Ordner ist erstmal leer. Erstelle **neue Dokumente** oder **Unterordner** über das leere Blatt mit dem  $+$ .
- Du kannst auch alle bereits bestehenden Dokumente und Ordner über den kleinen Pfeil (v) neben dem Titel bewegen und einem neuen **Ordner zuweisen**. 6.
- **Extra Tipp:** Du kannst einzelne QuickNotes oder Notizbücher auch mit deinen Freunden **über einen Link teilen**, z.B. für eine Gruppenarbeit. 7.

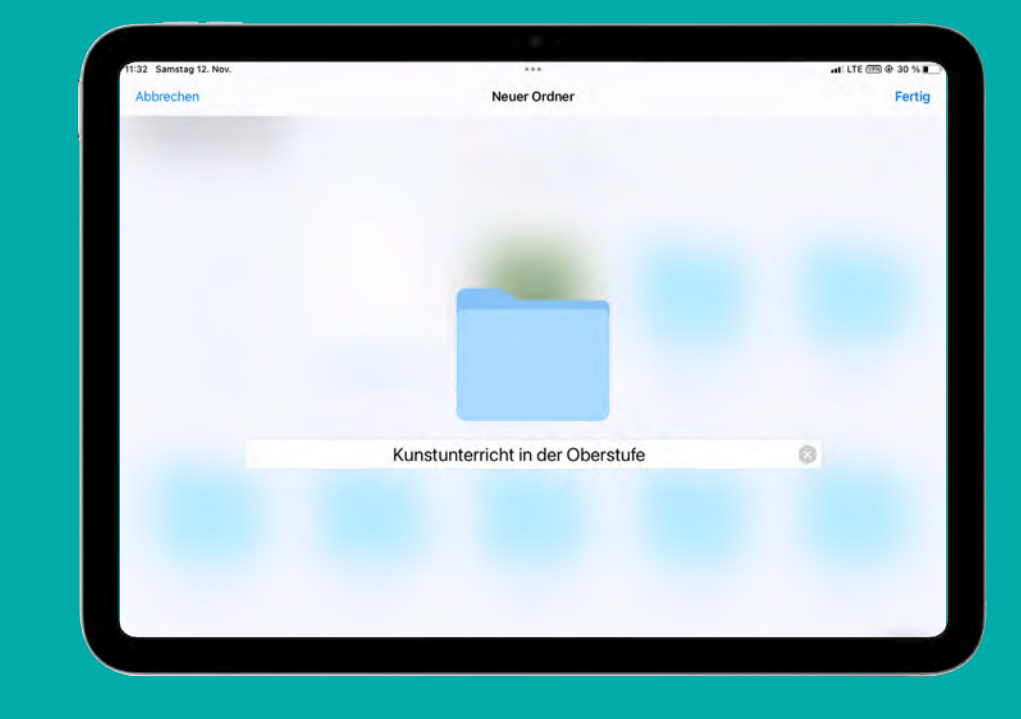

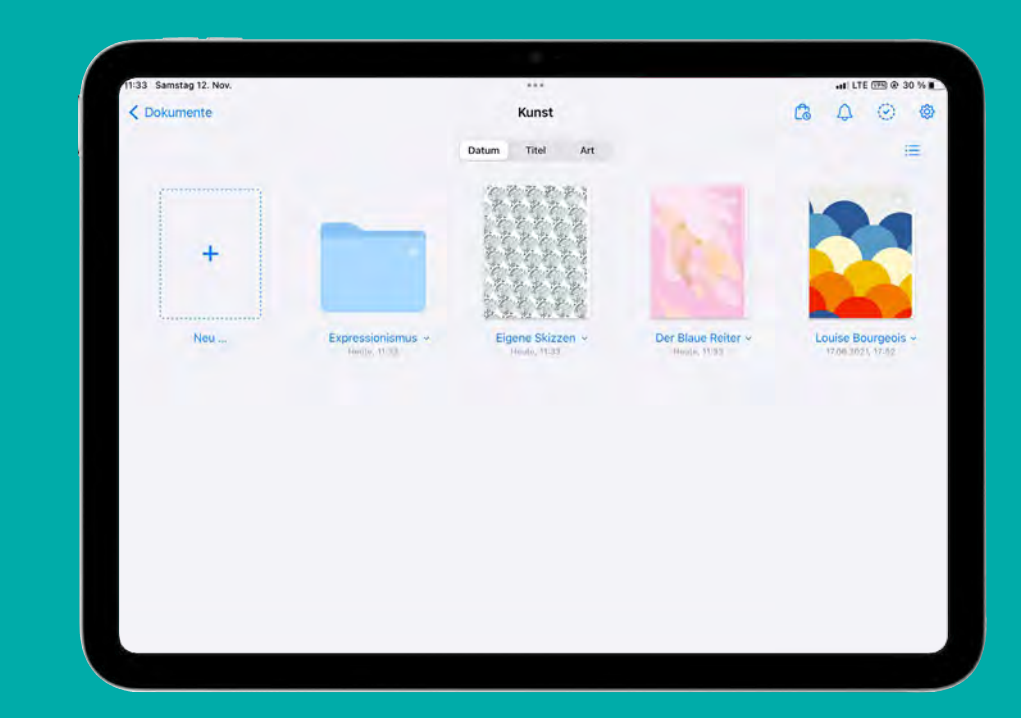

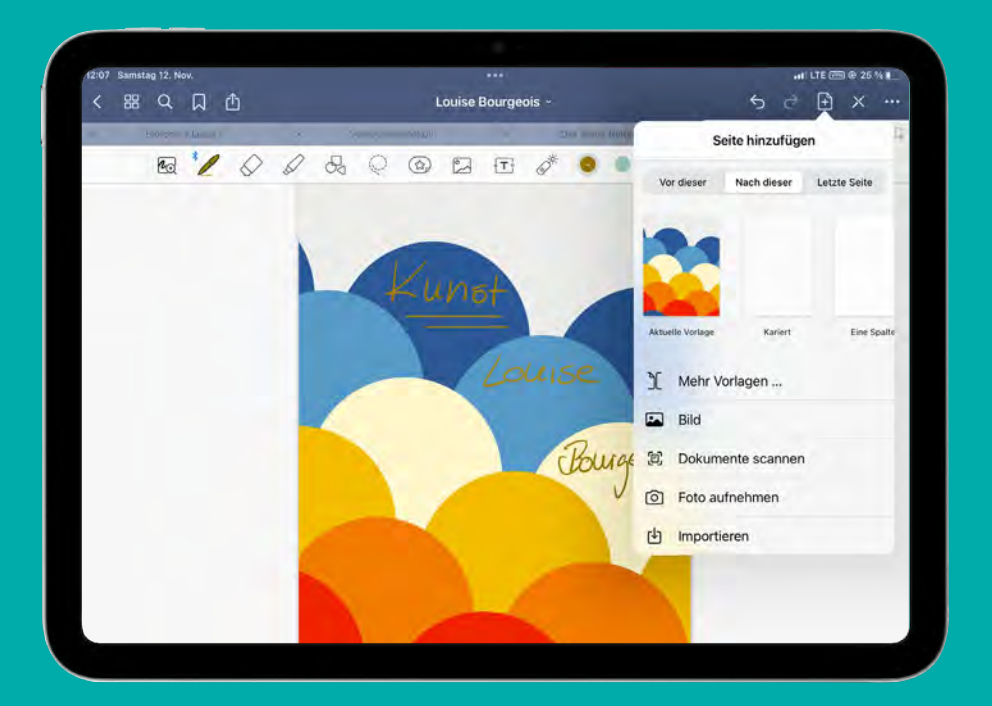

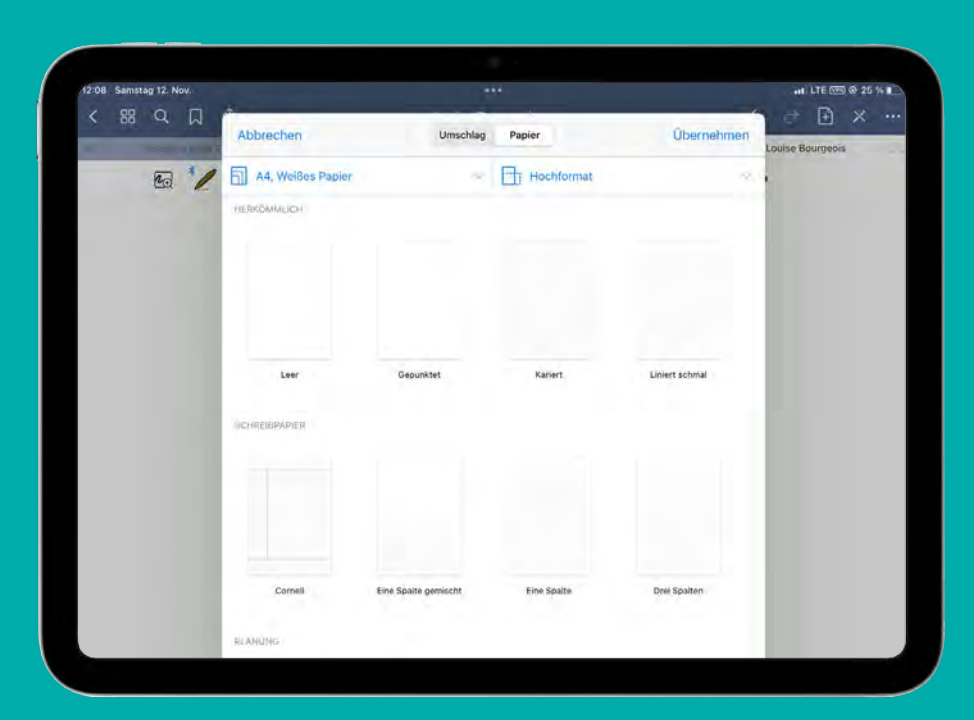

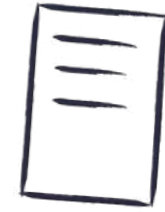

## Das richtige Papier auswählen

GoodNotes bietet eine Fülle verschiedener Papiervorlagen, von kariert über liniert, bis hin zu Millimeterpapier oder Notenlinien. Du kannst bei jeder Seite in deinem digitalen Heft neu wählen, welches Papier du brauchst. Somit bist du viel flexibler als in einem "normalen Heft" aus Papier.

- **Öffne** ein Notizbuch und gehe oben rechts auf das Symbol mit dem **Blatt** und dem + darauf.
- 2. Wähle eine **passende Papiervorlage** für dein Vorhaben.
- 3. Entscheide, ob das neue Papier **vor** oder **nach** der aktuellen Seite **eingesetzt** werden soll.
- 

4. Du kannst als neue Seite auch ein **Bild** einsetzen oder direkt ein **Foto** machen.

- **5.** Falls nötig, **scanne** eine Seite aus einem Schulbuch oder **importiere** PDF-Dateien in dein digitales Heft
- Falls du die passende Vorlage auf Anhieb nicht 6. gefunden hast, gehe auf **Mehr Vorlagen**.
- **Extra Tipp:** Auf der Startseite mit deinen Dokumenten findest du oben rechts das Symbol einer **Einkaufstasche**. Darüber gelangst du zum Shop und kannst dir noch weitere **Papiervorlagen herunterladen**. 7.

## Den passenden Stift finden.

Wie beim Schreiben auf Papier nimmst du auch in GoodNotes einen Stift zur Hand, um in deinem digitalen Heft zu schreiben. Zur Auswahl stehen dir dabei drei verschiedene Stiftspitzen und ein Textmarker.

- 1. **Verbinde deinen Pencil** mit deinem iPad und achte darauf, dass oben links neben dem Stiftsymbol das Bluetooth Zeichen leuchtet.
- 2. Tippe nun auf das Stiftsymbol und wähle zwischen **Füllfederhalter, Kugelschreiber** und **Pinselstift**.
- 3. Die Stifte unterscheiden sich in ihrem Schriftbild voneinander. **Probiere** am besten alle drei aus und lernen sie kennen.
- 4. Stelle dann die **Schärfe der Spitze** und die **Druckempfindlichkeit** ein.
- 5. Als nächstes legst du rechts in der Symbolleiste deine drei **Stiftstärken** fest.
- 6.
	- **Extra Tipp:**
	- **Überschrift/Titel:** 1,5mm 2,0mm
	- **Untertitel:** 0,75mm 1,25mm
	- **Fließtext:** 0,3mm 0,5mm

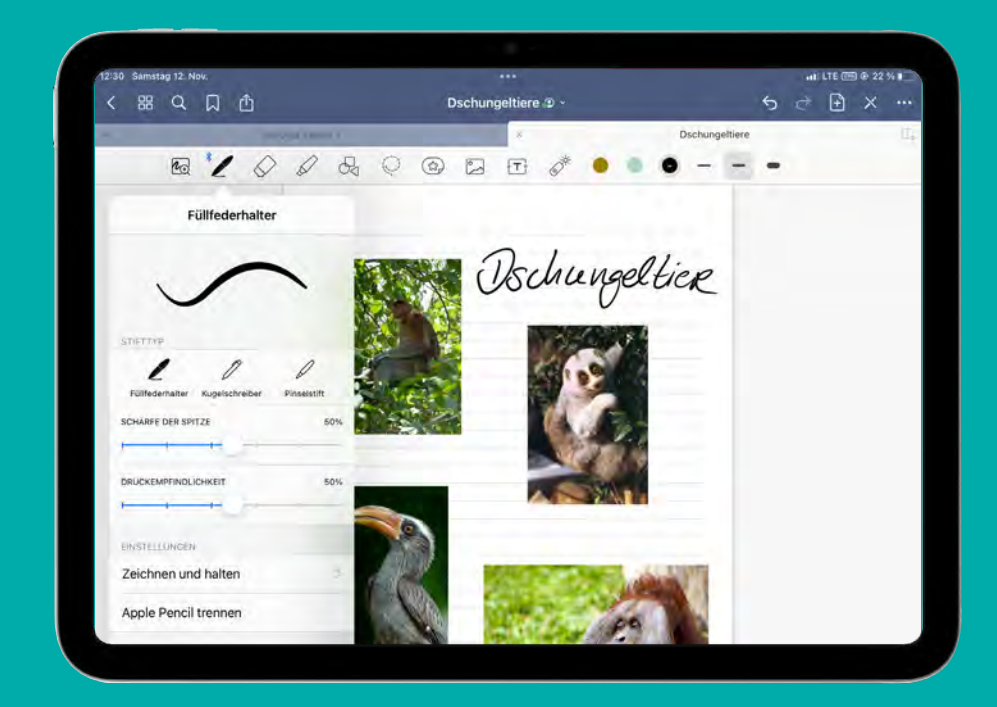

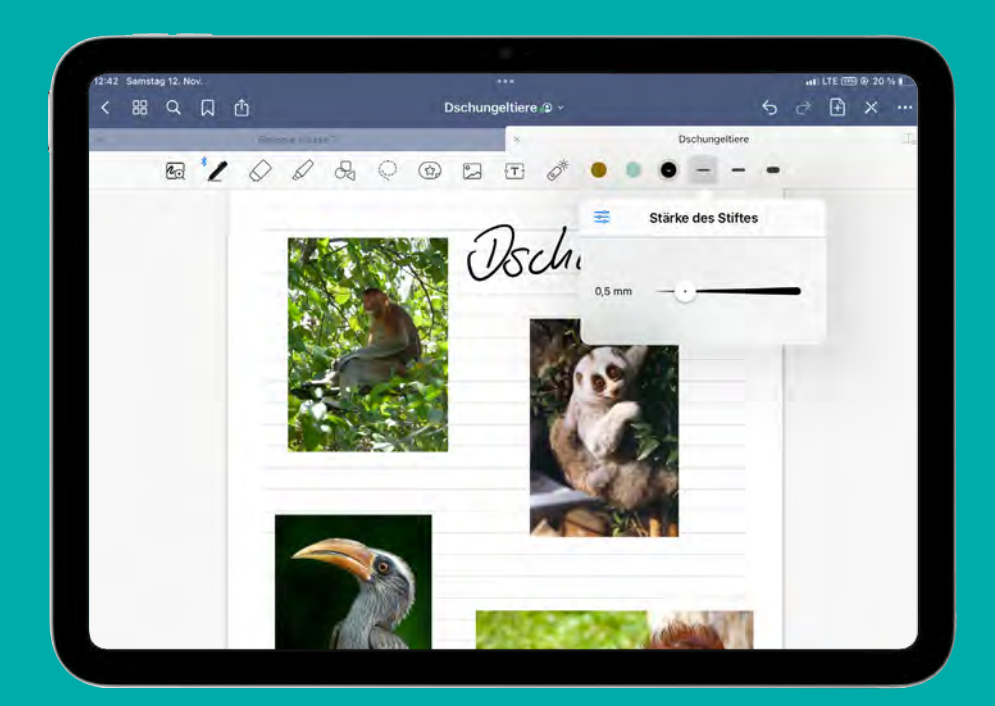

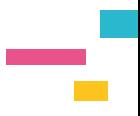

## **APL-Fortbildungen**

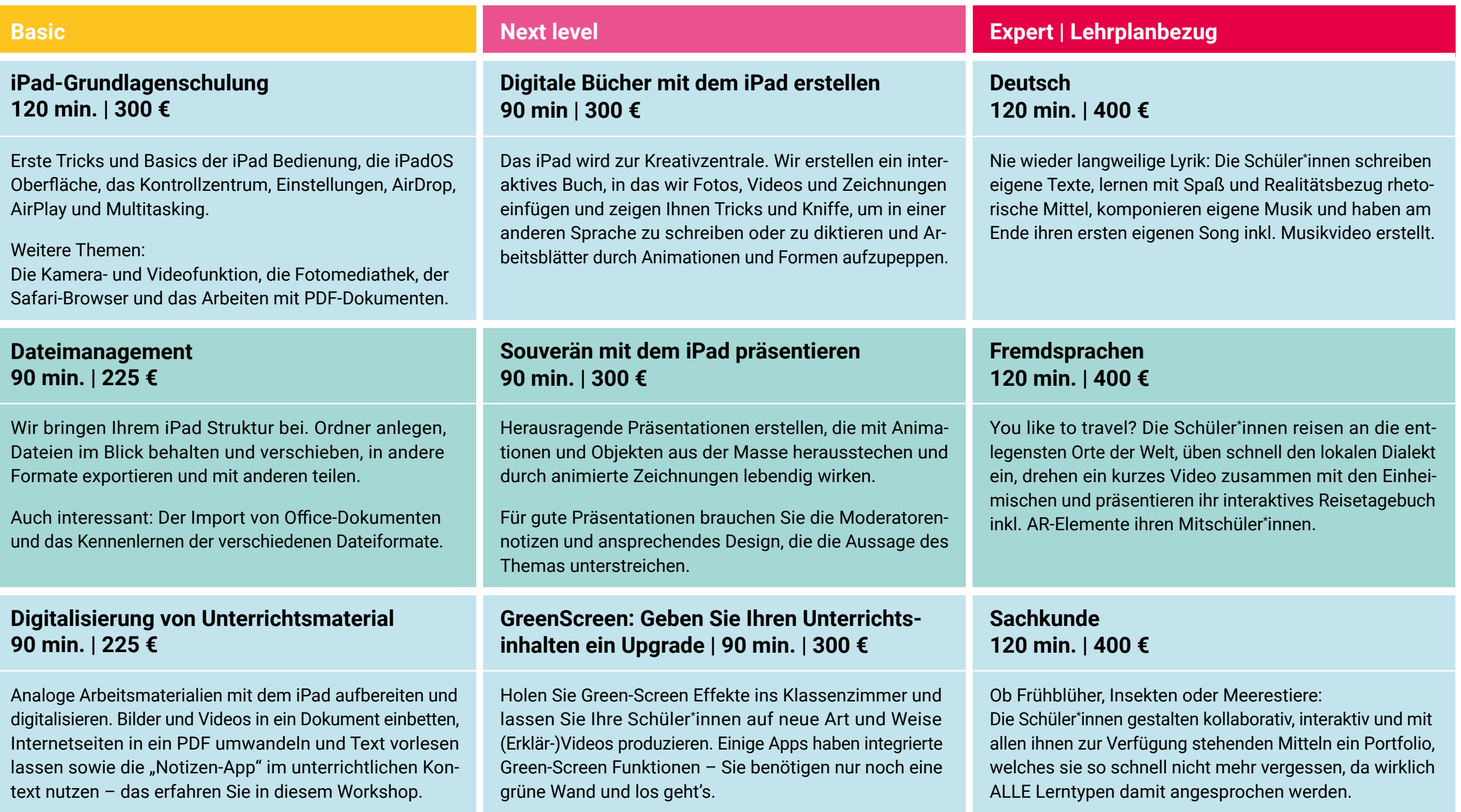

thinl **RED** 

**thinkRED West GmbH** Gesundheitscampus-Süd 19 | 44801 Bochum **t:** +49 234 3336721-7000 **f:** +49 234 3336721-7777

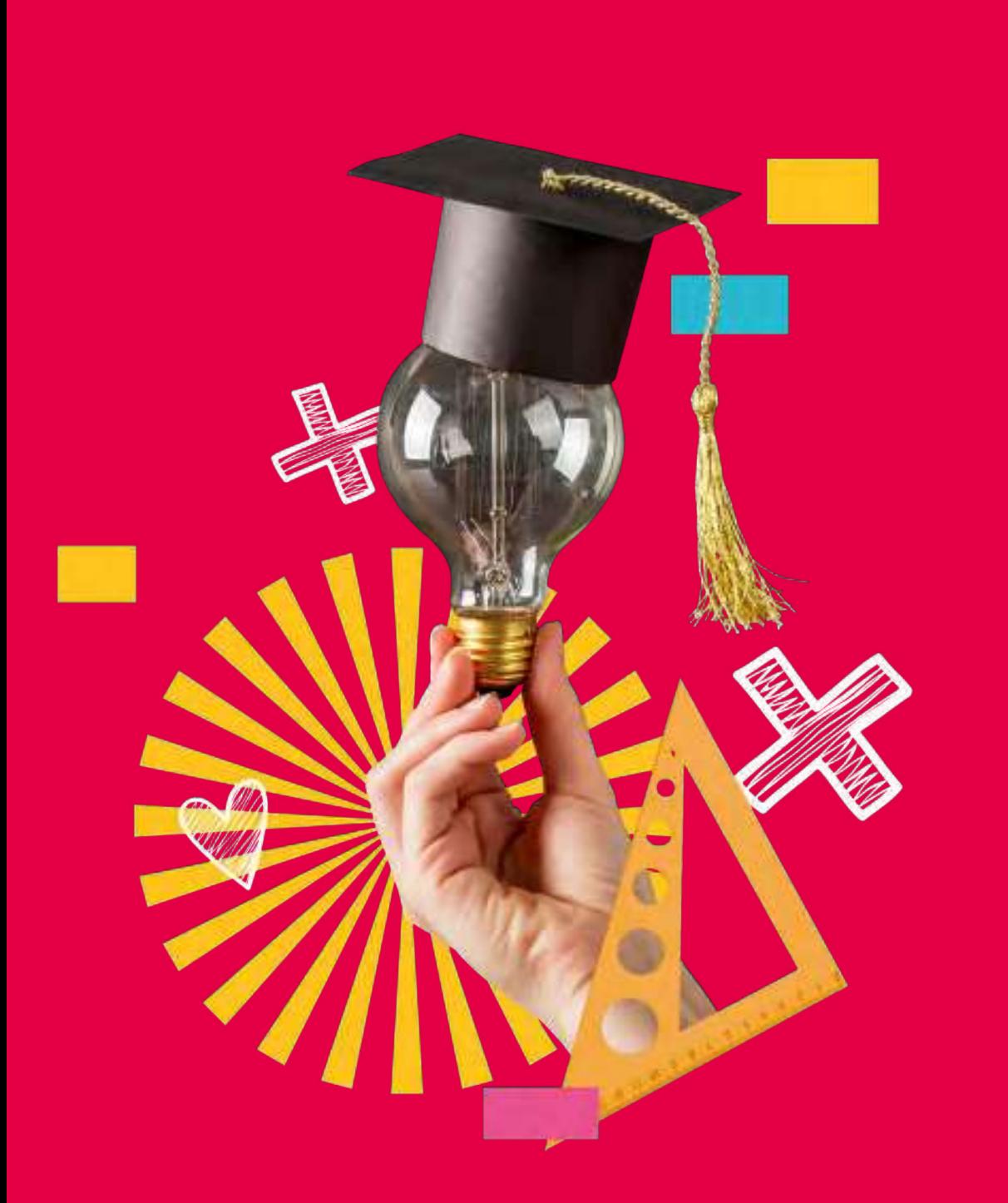

-think **RED** 

**DIGITAL LEARNING** 

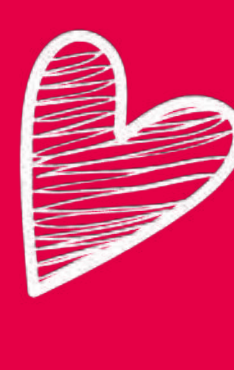

## **Danke** für dein Interesse

So schön, dass du dabei warst. Wir hoffen, dass dir unsere Tipps und Tricks gefallen haben und du neue Kompetenzen für deinen digitalen Unterricht erlernen konntest.

Dies war natürlich nur ein kleiner Teil dessen, was mit der App GoodNotes alles möglich ist.

Falls du mehr über diese fantastische App für den Unterricht erfahren möchtest, buche den Workshop **Digitale Heftführung mit GoodNotes** aus unserem **[Schulungsportfolio](https://thinkred.de/wp-content/uploads/2022/05/TR_Schulungsportfolio_010422.pdf)**.

Empfehle uns auch gerne deinen Kolleg\*innen weiter und folge uns für weitere Unterrichtsinspiration auf

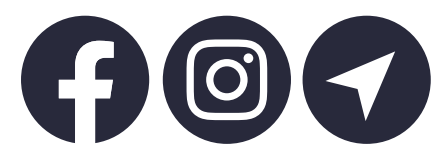

Hoffentlich sehen wir uns bald in einem unserer **[Workshops](https://thinkred.de/fortbildungen-events/workshops/)** wieder. Wir wünschen dir einen erfolgreichen, sonnigen Tag

KA L Bert

vom thinkRED Fortbildungsteam.